# **Lägg till och ta bort serviceplatser**

När du tittar i listan till vänster och/eller i textfilen du kan ladda ner kanske du ser att det helt saknas någon serviceplats där ni erbjuder service. Du kan då skapa en ny serviceplats och sedan lägga till service på den. När du sparat den nya serviceplatsen och lagt till minst en servicetyp med tillhörande serviceform/er så kommer serviceplatsen dyka upp i din lista samt synas som en grön punkt i kartan. När du skapar en ny serviceplats ska du också kontrollera i kartan om den plats du försöker lägga till redan finns i databasen. Du kan i så fall använda den platsen och slipper skapa en ny. Allt detta gås igenom i det här avsnittet. Du får också instruktioner om hur du gör om du vill ändra namn eller placering på en av dina egna serviceplatser som du redan har sparat.

# Kartan

Innan du går vidare till instruktionerna för hur du lägger till och tar bort serviceplatser kan det vara bra att med en snabb koll på vad kartan visar. Du komemr se gröna punkter i kartan som representerar dina serviceplatser. Om du zoomar in ganska rejält i kartan ser du även svagare blå punkter som visar övriga serviceplatser.

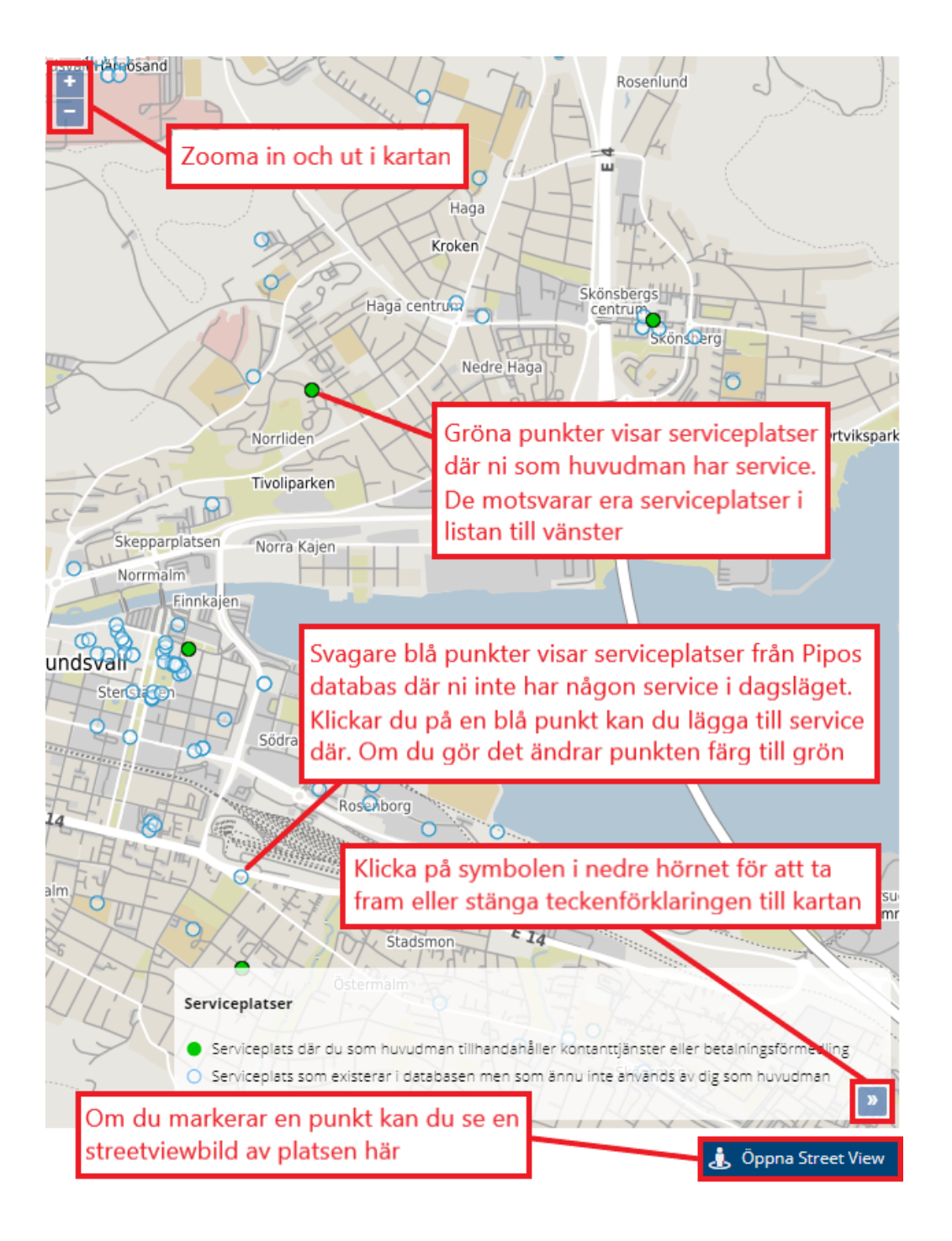

# Lägg till en ny serviceplats

Om du vill skapa en helt ny serviceplats kan du placera ut platsen på ett par olika sätt:

#### Placera ut din serviceplats med hjälp av Adressfältet

Klicka på 'Lägg till ny serviceplats'. Du kommer då få ett antal tomma fält bredvid kartbilden som du ska fylla i för din serviceplats. Såhär gör du för att placera ut din nya serviceplats med hjälp av Adressfältet:

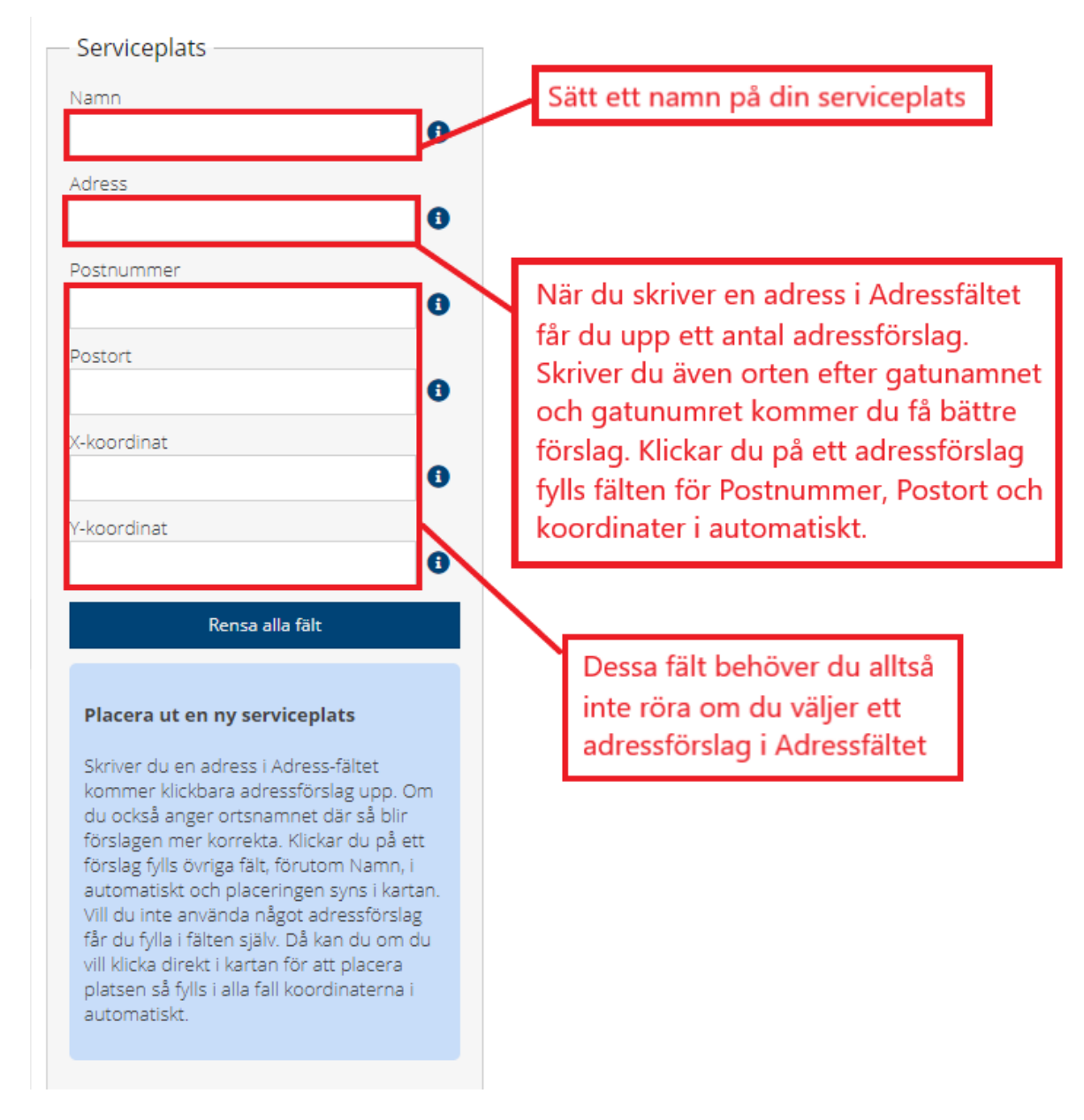

Exempel på hur du kan skriva i Adressfältet, skriver du även ort hittar du snabbare rätt:

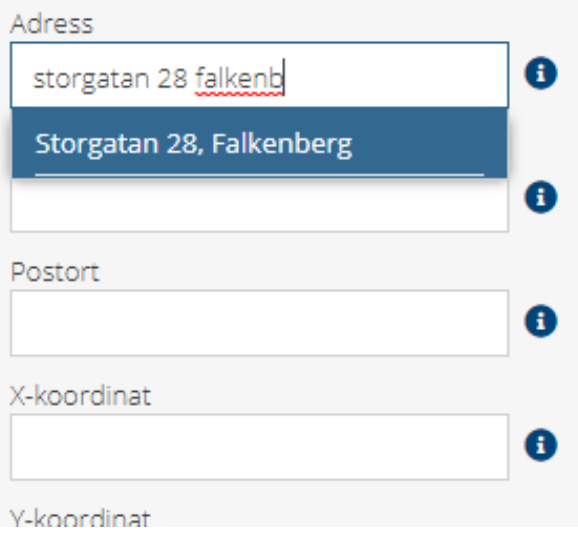

**OBS!** Kom ihåg att du **inte måste** välja nåt av adressförslagen som kommer upp i Adressfältet. De är bara där för att underlätta, men vill du kan du strunta i att klicka på något av förslagen och fylla i alla fält själv istället.

#### Placera ut din serviceplats manuellt direkt i kartan

Ett annat sätt att placera ut din nya serviceplats på är att manuellt placera ut platsen direkt i kartan. Klicka på 'Lägg till ny serviceplats' och för muspekaren ut i kartbilden. Du kan då klicka ut den nya platsen i kartan. Kom ihåg att zooma så blir det lite lättare!

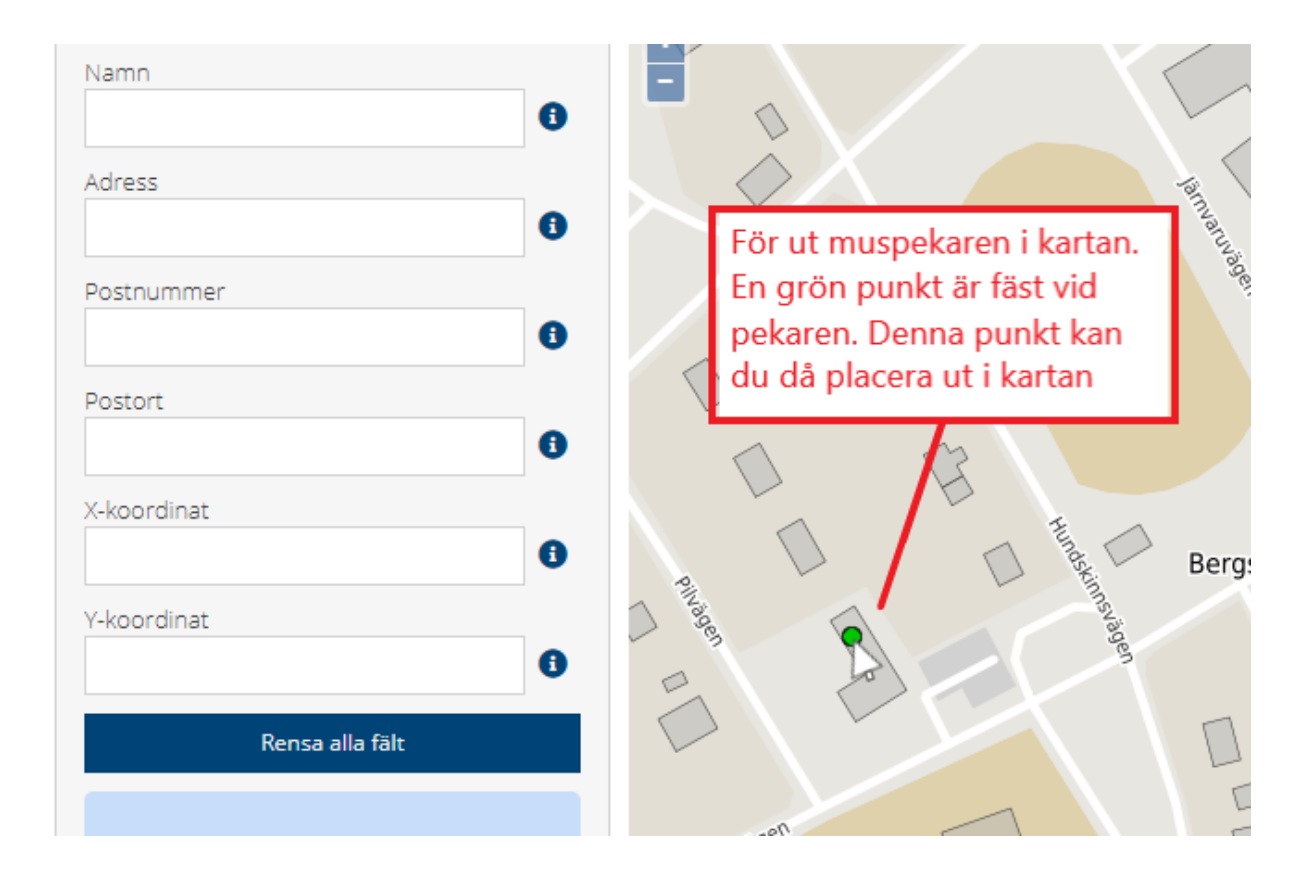

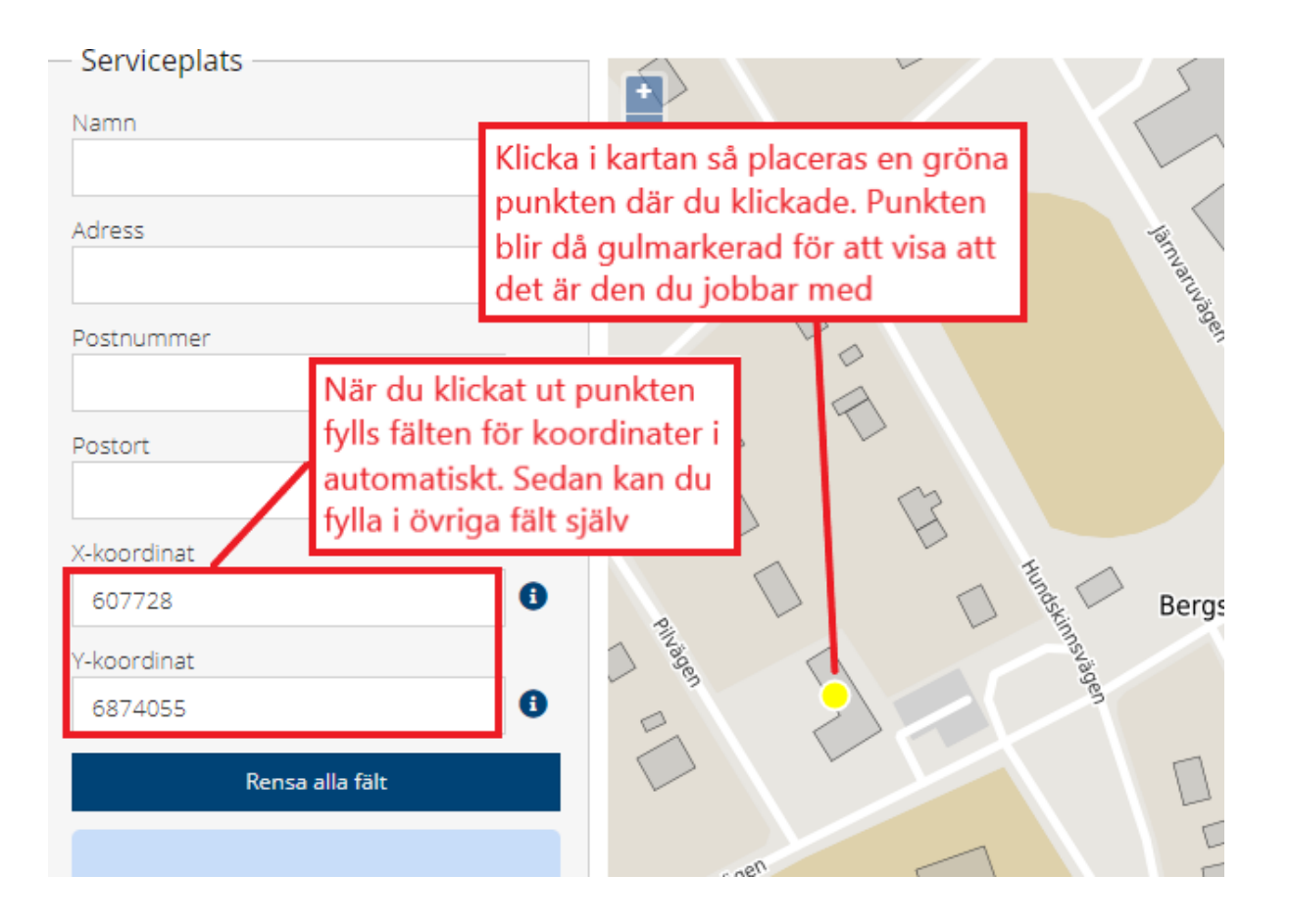

**OBS!** Om du klickar på något av adressförslagen som dyker upp när du skriver i adressfältet så kommer punkten att flyttas till den adressen. Vill du behålla punkten där du placerade den i kartan så fyller du i en adress utan att klicka på något av adressförslagen.

#### Kontrollera om du kan använda någon av närliggande befintliga platser

När du är väl inzoomad i kartan ser du (förutom den eventuella punkt du arbetar med samt dina övriga platser) även alla övriga serviceplatser i databasen där ni inte har någon service i dagsläget. Om du vill kan du använda dessa punkter och lägga till service på dem. När du väl lagt service på den blå punkten så dyker den upp i listan till vänster som visar era serviceplatser.

Exempel på när du skulle kunna använda en befintlig serviceplats: Du vill lägga ett kontantuttag på Ica Maxi, hittar inte ICA Maxi i din lista till vänster och börjar därför skapa en ny serviceplats för ICA Maxi. När du kollar i kartan runt den punkt du placerat ut ser du en blå punkt som heter CA Maxi. Det är alltså en serviceplats som finns i Pipos databas sedan tidigare och som du om du vill kan använda. Om du vill använda den befintliga ICA-Maxi-punkten klickar du bara på den punkten i kartan och lämnar då den punkt du höll på att skapa och hamnar istället på den befintliga ICA Maxi-punkten. Därifrån kan du lägga till din service.

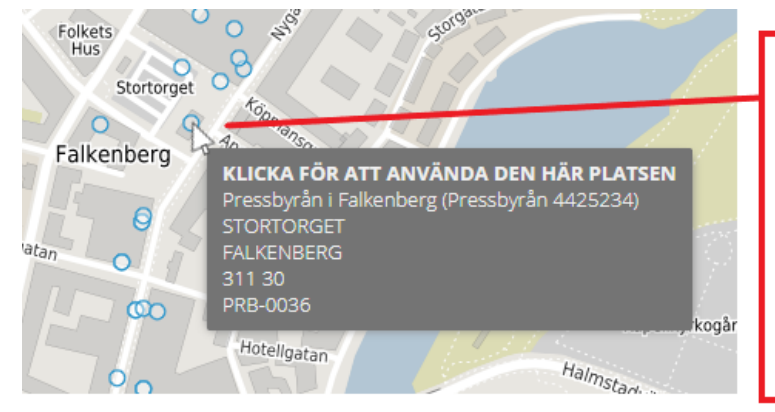

När du placerat ut en ny plats genom att använda adressfältet eller klicka i kartan kan du föra muspekaren över närliggande befintliga serviceplatser från databasen för att se vad det är för platser. Om du hittar en befintlig plats som stämmer med den du håller på att skapa kan du klicka på den så kan du lägga till service där, istället för att skapa en helt ny plats

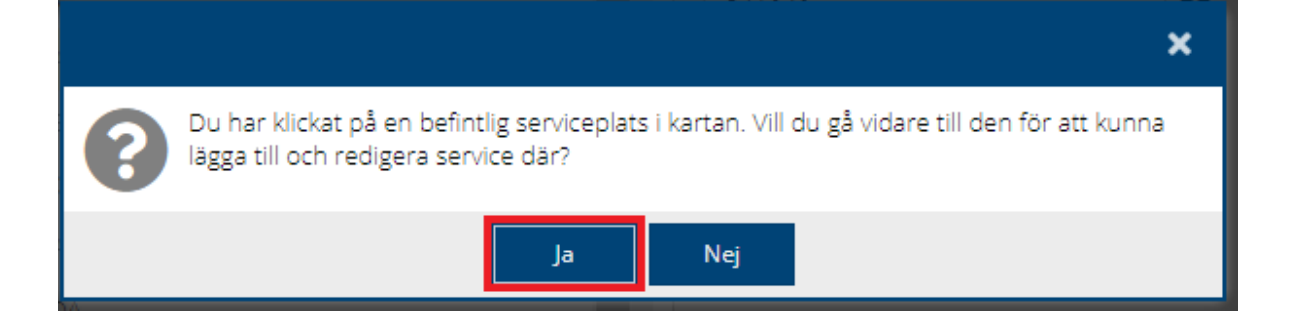

# Spara din nya serviceplats

Om du inte vill använda någon befintlig blå punkt utan istället väljer att skapa en ny så sparar du din nya serviceplats. Du kommer då att få kontrollera en extra gång att det som är ifyllt i fälten stämmer med vad du tänkt och att placeringen i kartan ser korrekt ut. Ser det bra ut klickar du dig vidare och får lägga till service på din nya plats.

### Serviceplats

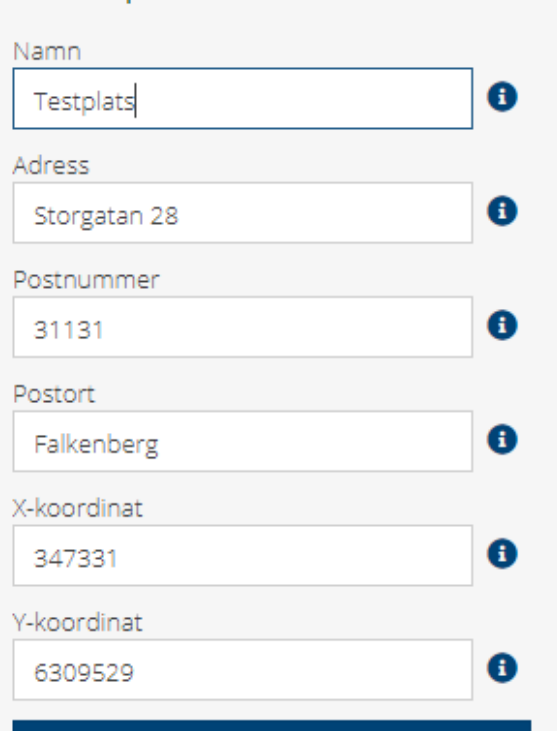

Rensa alla fält

#### Placera ut en ny serviceplats

Skriver du en adress i Adress-fältet kommer klickbara adressförslag upp. Om du också anger ortsnamnet där så blir förslagen mer korrekta. Klickar du på ett förslag fylls övriga fält, förutom Namn, i automatiskt och placeringen syns i kartan. Vill du inte använda något adressförslag får du fylla i fälten själv. Då kan du om du vill klicka direkt i kartan för att placera platsen så fylls i alla fall koordinaterna i automatiskt.

**a** Spara

#### Kontrollera din serviceplats

Kontrollera en extra gång att uppgifterna nedan stämmer. Se framför allt på placeringen i kartan att det ser rätt ut. Godkänn genom att klicka på Gå vidare och lägg till service. Om du vill göra om något klickar du istället på Tillbaka så kommer du tillbaka till den förra vyn och kan redigera serviceplatsen igen. **Namn** Testbank Uppsala **Adress** Sverige Storgatan 28 Stockholm Eskilstuna Postnummer Linköping 31131 Göteborg  $\overline{0}$ **Postort** Jönköping Falkenberg Växjö<sub>o</sub> Halmst<sup>2</sup> X-koordinat Calmar Karlskrona 347331 Malmo **Y-koordinat** 6309529 Tillbaka B Gå vidare och lägg till service Ëì

När du godkänt placeringen av platsen genom att klicka på 'Gå vidare och lägg till service' så kommer du till en ny vy där du får lägga till service på din nya plats. Det är först när du sparat service på platsen som den kommer dyka upp i din lista till vänster. Se hur du lägger till service i nästa avsnitt [Lägg till och](https://confluence.tillvaxtverket.se/pages/viewpage.action?pageId=38535235)  [ta bort servicetyper](https://confluence.tillvaxtverket.se/pages/viewpage.action?pageId=38535235) i vänstermenyn i denna manual.

### Ta bort en serviceplats

Om du vill ta bort en serviceplats helt från er lista kan du markera den i listan eller i kartan och sedan radera serviceplatsen. Det som händer då är att all underliggande information som är kopplad till serviceplatsen, det vill säga servicetyper och serviceformer med tillhörande uppgifter om öppettider, avgifter och så vidare också kommer raderas och serviceplatsen kommer försvinna från er lista.

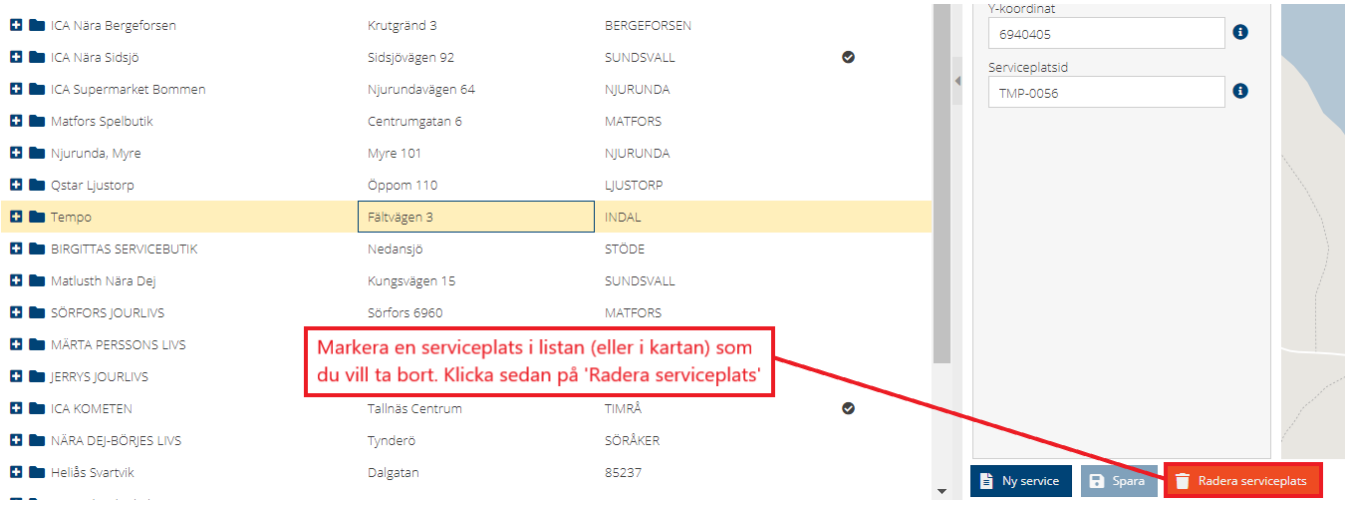

## Om adressen på en serviceplats i din egna lista är felaktig

När du tittar i listan över dina serviceplatser till vänster kanske du anser att adressen på någon serviceplats där ni har service är felaktig. Det kan handla om att siffran i adressen ska vara 4 istället för 7 eller att gatunamnet inte stämmer. Det är inte möjligt för dig att ändra i den geografiska informationen på en serviceplats då det kan finnas andra huvudmän som har service där (som inte syns för dig). Däremot kan du ändra om **du** skapat serviceplatsen **själv** i systemet, den inte är skapad under något tidigare år och ingen annan användare har kopplat någon service dit. Om du försöker ändra den geografiska informationen eller namnet på en serviceplats kommer det komma upp en ruta om du inte kan genomföra ändringen. I rutan står det beskrivet vad du har för alternativ.

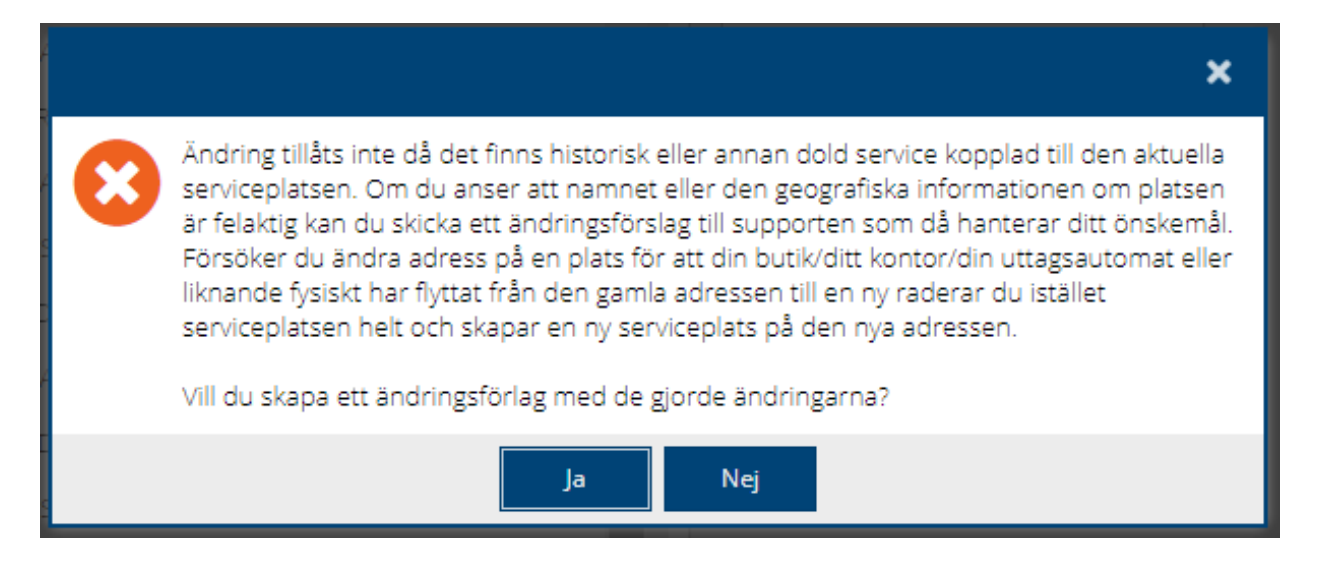

Välj alltså 'Ja' om du vill genomföra en ändring på grund av att det varit fel sedan tidigare. Då får du fylla i ett miniformulär om vad du vill ändra så skickas det till Tillväxtverkets support för Kontantanalys. Där kan bedömningen göras om det är ok att ändra och i så fall ändrar Tillväxtverket åt dig. Du får då återkoppling när det är gjort.

Om serviceplatsen du markerat fysiskt har flyttat från en adress till en annan så följer du instruktionen i rutan ovan, det vill säga att du **inte** skapar något ändringsförslag utan istället tar bort serviceplatsen och sedan skapar en ny på den nya adressen.